## pCD A Photo CD Viewer

Hadmut Danisch (danisch@ira.uka.de)

> Dick Phillips (rlp@lanl.gov)

**[Note that this README file has not been updated for version 0.2, it describes**

**version 0.1 from Dick Phillips. Version 0.2 includes a number of changes,**

## **done by Garance Drosehn. See the PCD.README file for some details on 0.2]**

Thanks to Hadmut Danisch of the University of Karlsruhe, who deciphered Kodak's Photo CD file format by

reverse engineering, I have been able to put together a Photo CD viewer for the NeXT. The app ain't

perfect and there still lurks a bug or two, but I wanted get it out to beat the Christmas rush. In addition to

my source code for the user interface, I have included Hadmut's original software, **hpcdtoppm** (v0.3).

I assume the directory structure for all Photo CDs are the same, but my experience is limited to quantity

one. In particular, pCD assumes that at the volume root level there will be a file with the

name overview.pcd,

and a directory entitled *images*. Under this directory there are an indeterminate number of files, each with

a name of the form *imgnnnn.pcd*, where *nnnn* is a four digit sequence number. If your Photo CD is structured

differently, make appropriate changes to the **Controller** class.

When pCD launches it requests a Photo CD volume name. Then by reading the overview.pcd file, it produces

a window showing thumbnails of the images in the *images* directory. Each thumbnail is a button, which when

clicked, reads and displays the **base** (512 x 768) size of the image.    By looking at my code and Hadmut's

program, you can modify pCD to bring up all the image sizes available. They are:

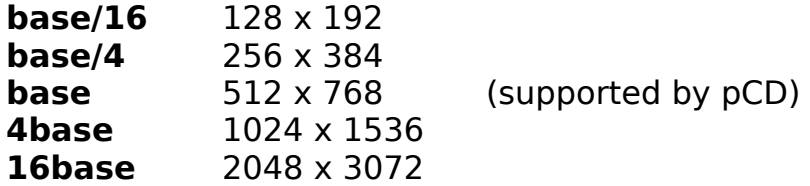

If I get time next year, I may add support for other sizes. If you beat me to it, please share your improvements

with the world. One other thing **Đ** although all thumbnails appear in landscape format, the selected images

will be displayed appropriately.

Once you open an image, you can:

1) Save it as a TIFF, EPS, or JPEG file.

2) Rubber-band out a rectangular region region of the image and copy it to the pasteboard.

If you then issue a paste command, an new window will open containing the subimage.

Alternately, you can paste the subimage into any application that accepts the above formats.

3) Print either just the image or the image with the enclosing window frame. Be careful! Only

the Print and Cancel buttons work correctly. (Perhaps someone will finish off the printing

code).

Have fun!

Dick Phillips rlp@lanl.gov